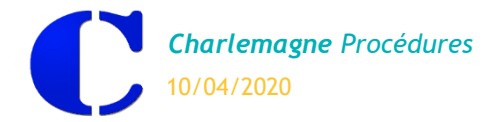

## **RESERVATION D'UNE SALLE**

La réservation des salles se fait sur le site *www.ecoledirecte.com*. La procédure est identique que l'on soit enseignant ou personnel.

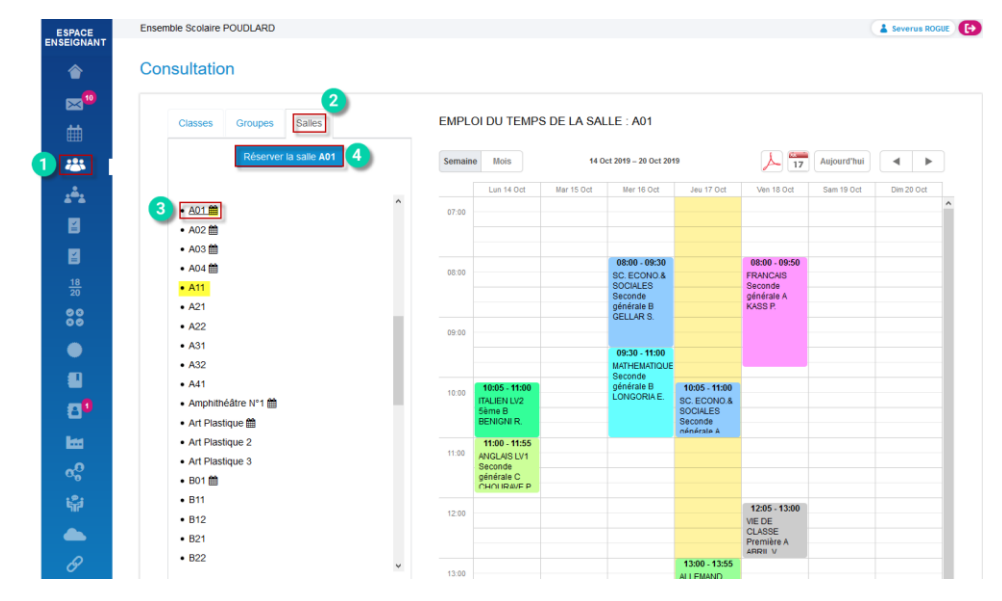

Etape 1 : Cliquer sur  $\frac{1}{2}$  => « Consultation des classes ». Etape 2 : Choisir l'onglet **Salles** 

Etape 3 : Sélectionner une salle pour visualiser les disponibilités et pouvoir faire une réservation.

Remarque : Seules les salles avec l'icône **ill** sont réservables (ce sont celles qui ont été cochées dans le site admin.ecoledirecte.com). Exemple: La salle A01 est réservable : A01 **fill**, la salle A11 n'est pas réservable :

Etape 4 : Cliquer sur « Réserver la salle » pour retenir une salle.

Après avoir trouvé une plage horaire disponible, il faut remplir le formulaire de la réservation de la salle.

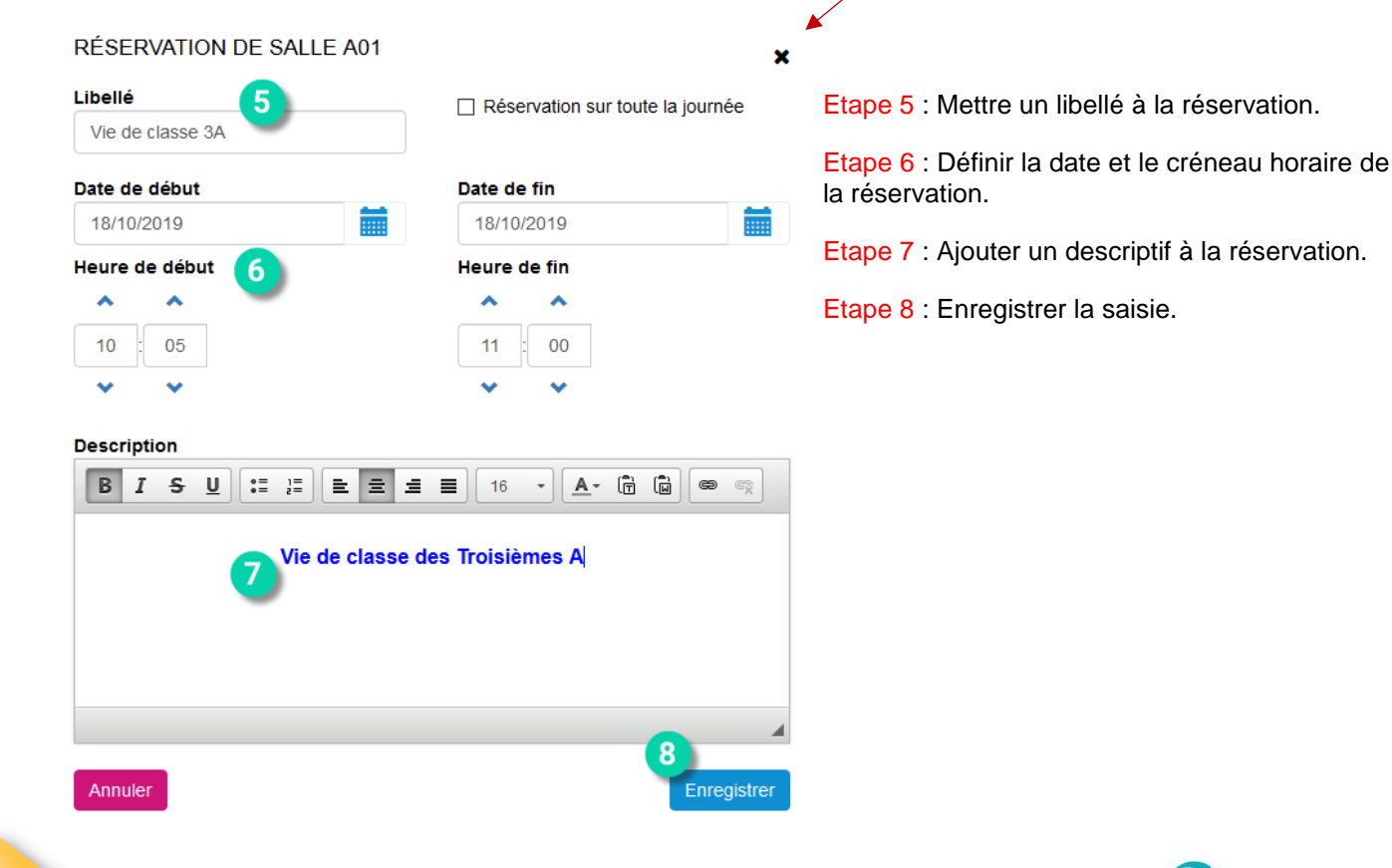

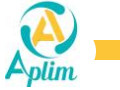

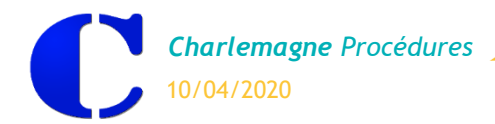

## **VISUALISATION DE LA RESERVATION SUR ECOLEDIRECTE**

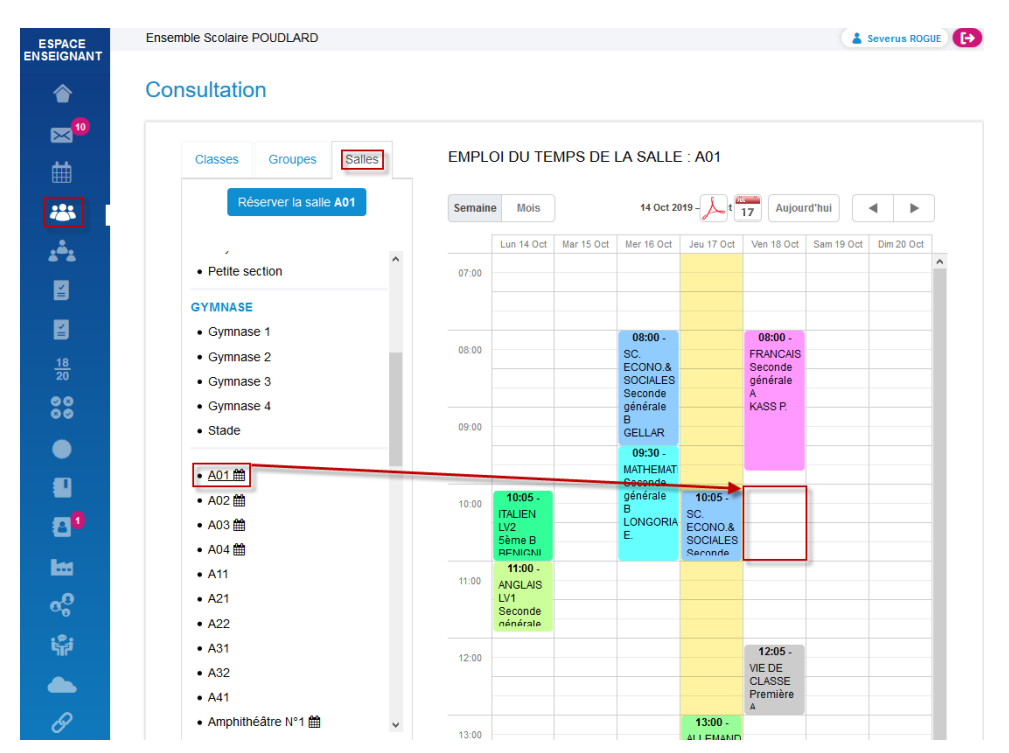

## Consultation du planning de la salle **avant la réservation :**

Consultation du planning de la salle **après la réservation :**

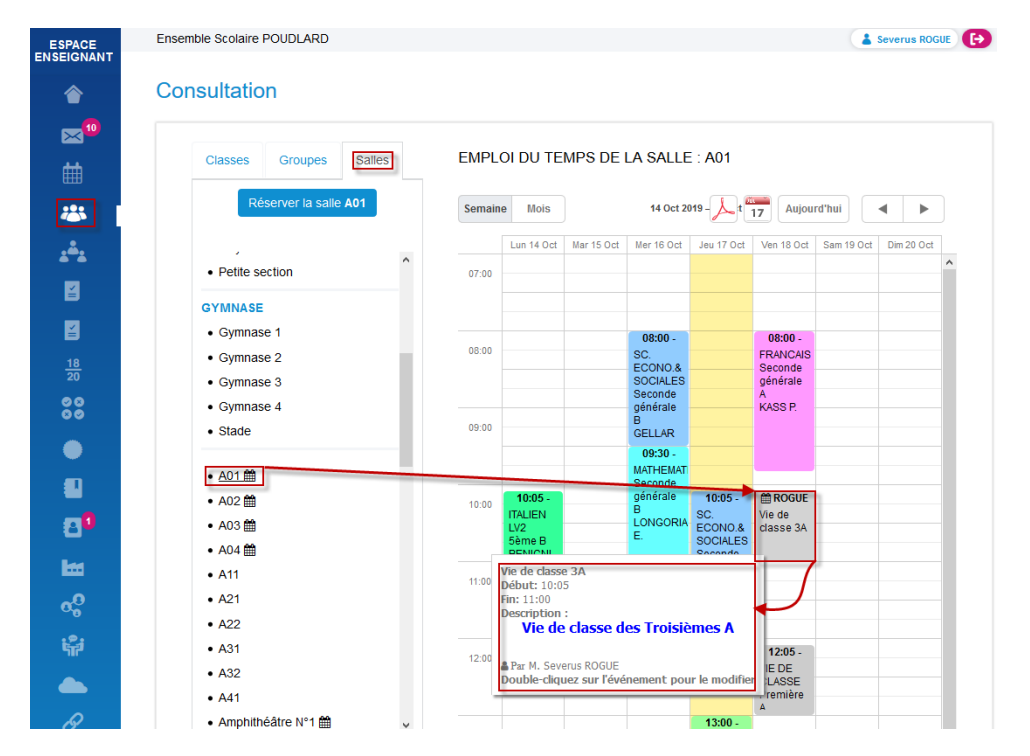

Remarque : Les emplois du temps des enseignants tiennent compte de cette réservation, mais uniquement sur EcoleDirecte <sup>2</sup>. Dans *Charlemagne* Vie Scolaire , les emplois du temps **Enseignants** ne seront pas modifiés.

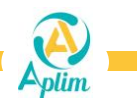